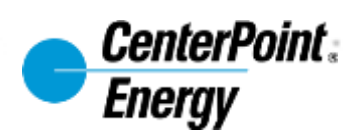

# **ACCESSING NATURAL GAS DATA USING ENERGY DATA PORTAL**

INSTRUCTIONS FOR THIRD PARTY SERVICE PROVIDERS ASSISTING CENTERPOINT ENERGY CUSTOMERS

## **MATERIAL PRESENTED ON A COURTESY BASIS**

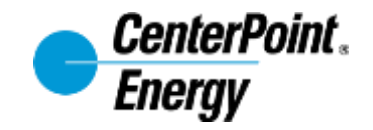

This presentation is being provided for informational purposes only and does not purport to be comprehensive. Neither CenterPoint Energy, Inc., together with its subsidiaries and affiliates (the "Company"), nor its employees or representatives, make any representation or warranty (express or implied) relating to this information. By reviewing this presentation, you agree that the Company will not have any liability related to this information or any omissions or misstatements contained herein. You are encouraged to perform your own independent evaluation and analysis.

## **Third Party Information**

This presentation contains third party information, including information provided by the various sources identified on the respective slides. CenterPoint Energy, Inc. has not independently verified this information. You are encouraged to perform your own independent evaluation and analysis.

## **PROCESS OVERVIEW**

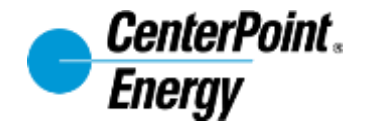

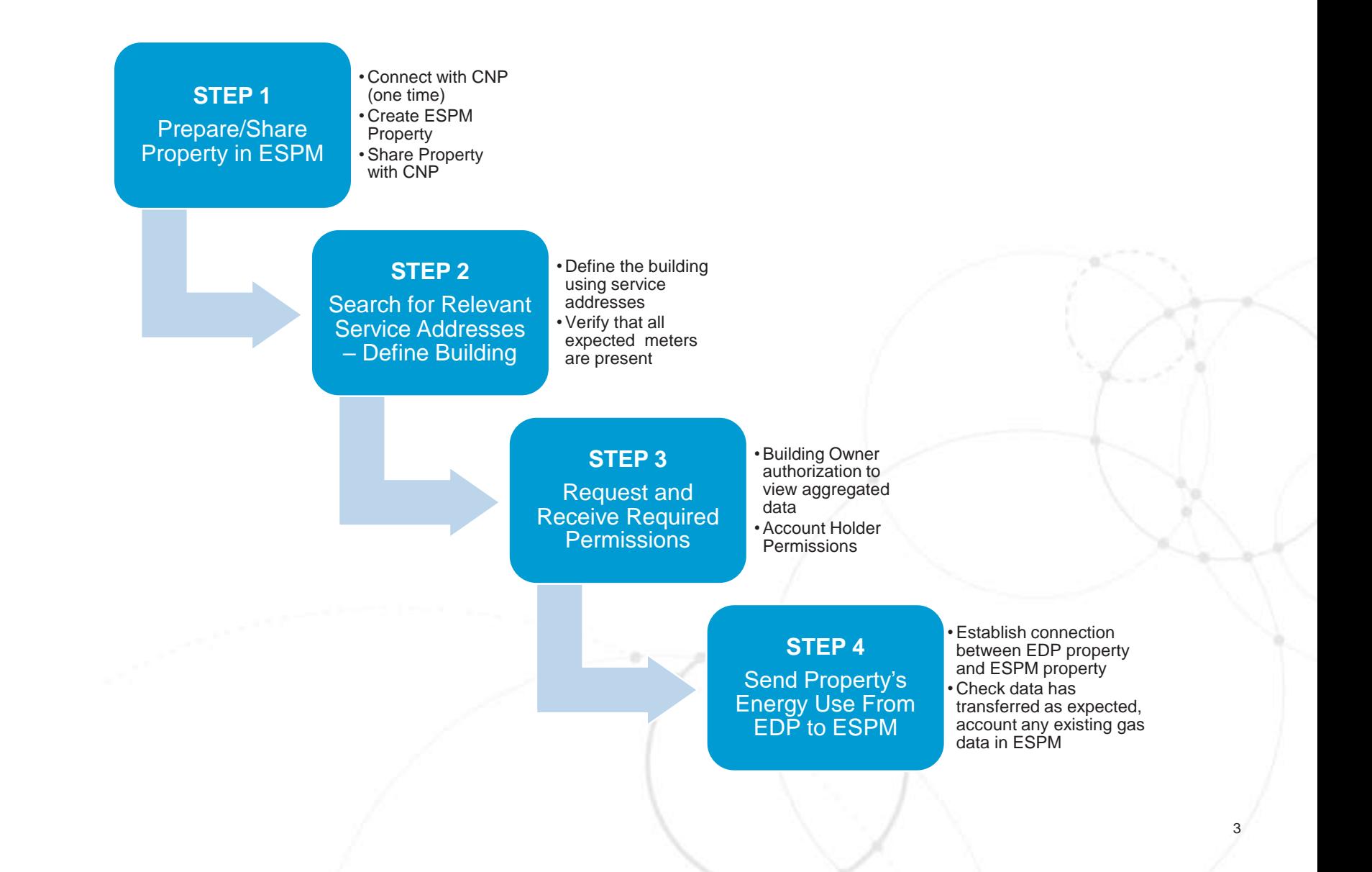

## **PREPARATION/ ORGANIZATION IS KEY FOR USERS (ESPECIALLY WITH MULTIPLE BUILDINGS)**

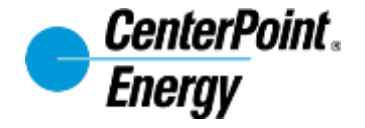

4

- Your customers should gather all their CenterPoint Energy bills for the property (only bills that they pay, they do not need tenants' bills)
- Customers with large portfolio of many buildings/many service addresses may want to map all accounts/service addresses to buildings as a first step
- You should also understand the metering arrangement at the building – are units/suites individually metered or is the building master-metered?

## **PROCESS OVERVIEW**

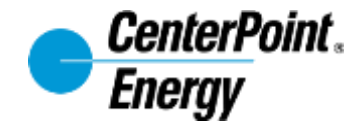

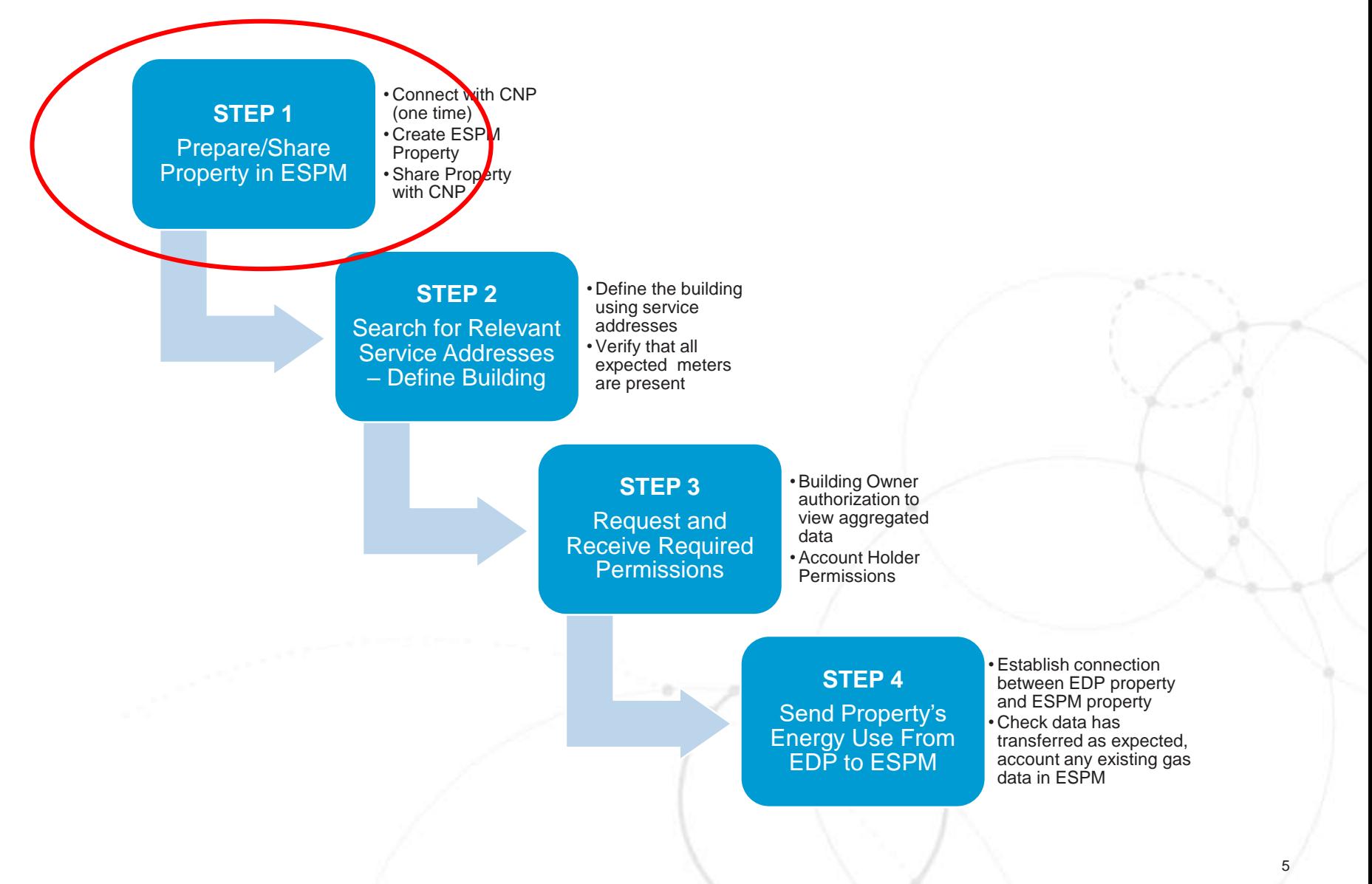

## **STEP 1: PREPARE YOUR PROPERTY IN ENERGY STAR PORTFOLIO MANAGER**

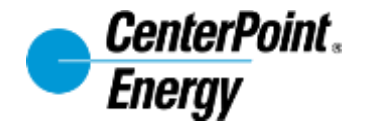

- **Step 1.1 Log in to ENERGY STAR Portfolio Manager**
- Login or create a new account at https://portfoliomanager.energystar.gov/pm
- **Step 1.2 Create your property in ENERGY STAR Portfolio Manager®**
- If you have not previously benchmarked, set up your property in ENERGY STAR Portfolio Manager®. Instructions for this can be found at https://www.energystar.gov/buildings/tools-andresources/how\_set\_your\_property\_portfolio\_manager.
- You do NOT need to set up gas meters as these will be automatically created when you send the data to ENERGY STAR Portfolio Manager®.

## **STEP 1: PREPARE YOUR PROPERTY IN ENERGY STAR PORTFOLIO MANAGER**

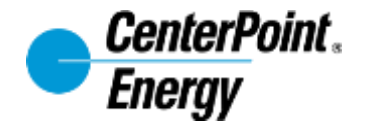

CenterPoint Energy Web Services Account with

- **Step 1.3 Add CenterPoint as a contact**
- If this is your first time benchmarking with CenterPoint, add CenterPoint as a contact. You will only need to do this once. If you have previously completed this step, skip to Step 1.4.

- **Step 1.4 Share your property with CenterPoint Energy**
- To share data with Energy Data Portal, go to the home screen in ENERGY STAR Portfolio Manager® and click on the "Sharing" tab and then click on the blue "Share (or Edit Access to) a Property" button

**You do NOT need to wait for the property share request to be accepted before proceeding**; you can move on immediately to the next step and your share request will be accepted automatically when you establish automated benchmarking from the Energy Data Portal.

## **PROCESS OVERVIEW**

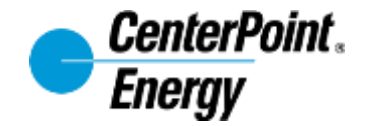

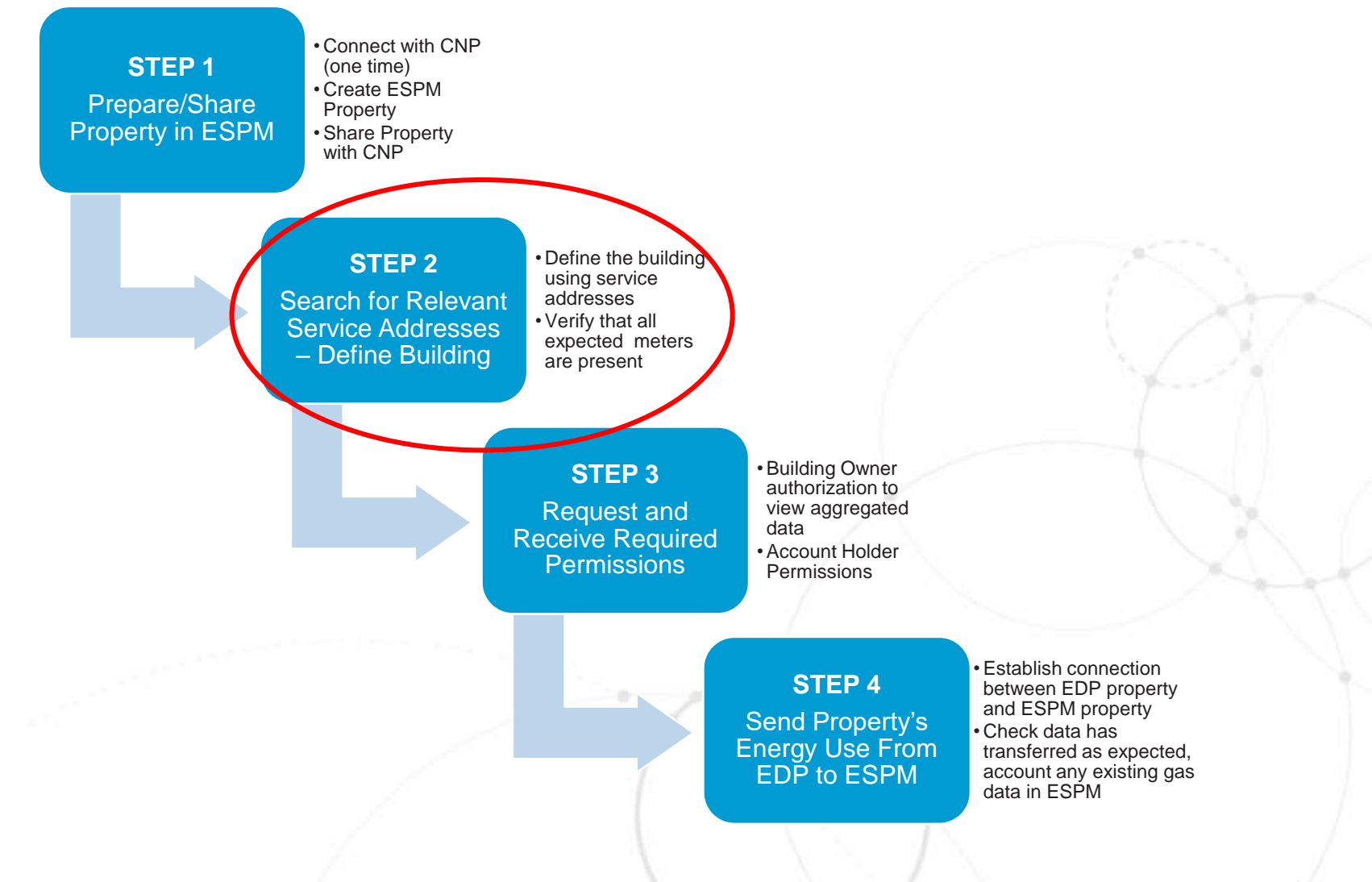

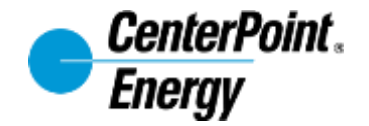

- **Step 2.1 Gather Required Service Addresses – request information from your customers**
- *Whole building data will transfer aggregated energy use data for* **all meters** *at the selected service address(es) - including any tenant meters - and is the simplest approach for accessing data for the purposes of benchmarking ordinance compliance.*
- Buildings are defined by groups of service addresses, not by GIS data (lat/long not reliably available in our data)
	- Important for user to verify that all expected meters are present in the data
	- Buildings may comprise multiple service addresses, esp. mixed use buildings
	- Generally, there is a 1:1 relationship between accounts and meters

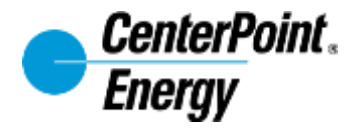

- **Step 2.2: Request Whole Building Data**
- **Log into [Energy Data Portal](https://energydataportal.centerpointenergy.com/)**
	- **If this is your first request for data, go to the following URL to initiate the process, an account will be created upon submitting your request: [https://energydataportal.centerpointenergy.com/WholeBuilding/Request](https://energydataportal.centerpointenergy.com/WholeBuilding/RequestOwnerPermission) OwnerPermission**
- **Click on Initiate Request**
- **Click on link underneath address list**

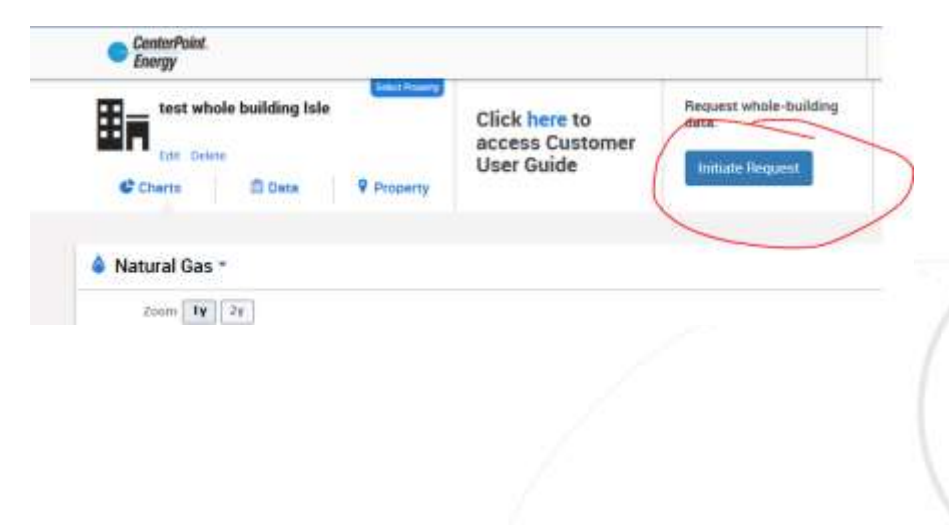

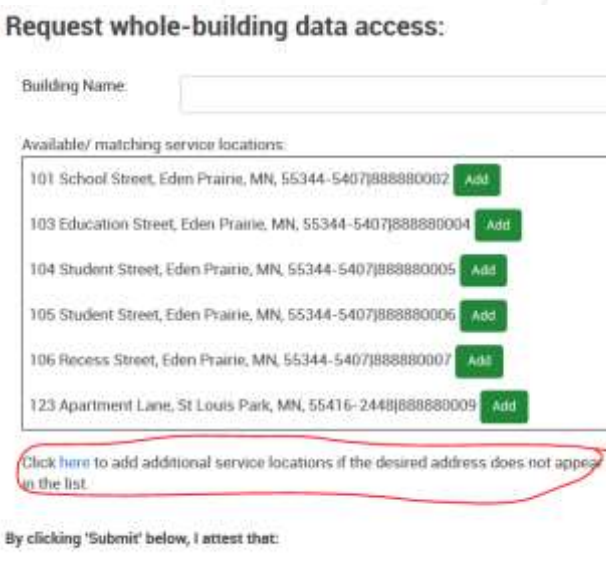

. I am requesting whole-building data for a building comprising the following seldmannlook

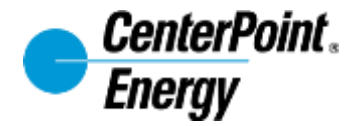

• **Search for service addresses, click add to select the address(es) to be included in your building**

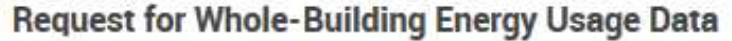

Instructions:

Request whole-building energy use data by searching for the relevant addresses and then clicking "add" for each address that constitutes the building. You can conduct multiple searches if your building's address spans multiple streets. Once you have created your building, click submit. On the next page, you will have a chance to confirm that the expected number of meters/units are included.

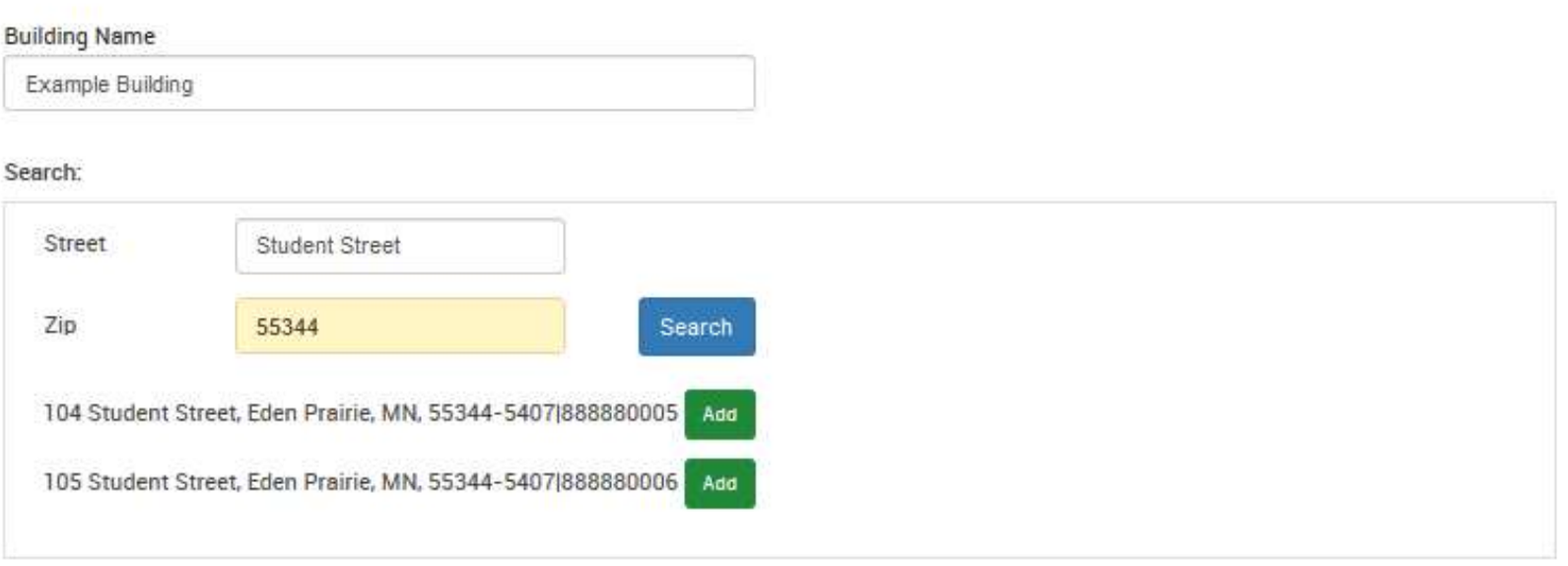

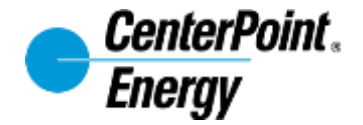

• **Provide your contact info and "attest" your relationship to the building**

This request is for energy usage data for a building comprising the following service address(es):

104 Student Street, Eden Prairie, MN, 55344-5407|888880005 Remove

105 Student Street, Eden Prairie, MN, 55344-5407|888880006 Remove

#### **Requestor Attestation**

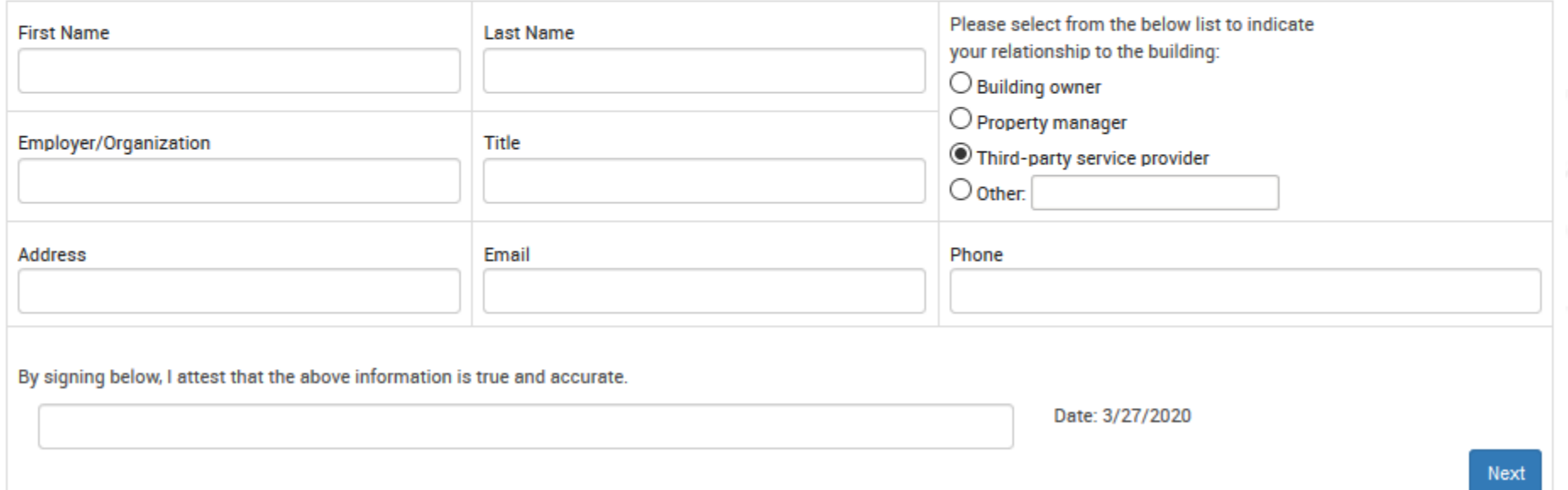

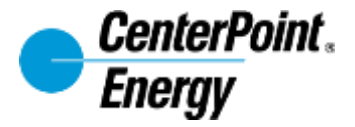

### **Step 2.3 Verify that all expected meters are present**

Please confirm that your selection comprises all expected building units:

#### Total count of units: 67

123 Apartment Lane, St Louis Park, MN, 55416-2448|888880009 - 67 unit(s)

123 Apartment Lane - HSE

- 123 Apartment Lane UNIT 101
- 123 Apartment Lane UNIT 102
- 123 Apartment Lane UNIT 103
- 123 Apartment Lane UNIT 104
- 123 Apartment Lane UNIT 105
- 123 Apartment Lane UNIT 106
- 123 Apartment Lane UNIT 107
- 123 Apartment Lane UNIT 108
- 123 Apartment Lane UNIT 109

123 Anartment Lane - UNIT 110

• Make sure that all expected meters (=units) are accounted for in the confirmation list

- Important for multi-family buildings, mixed use buildings and commercial real estate with multiple tenants
	- Consider:
		- Does each unit/suite have its own gas meter? Or is there a master/house meter (or 2 or 3) for the whole building?
		- Do tenants pay their own bill? If so, then it's likely they have their own meter.
- If not all meters are shown, click "Back" and search for additional service addresses

## **PROCESS OVERVIEW**

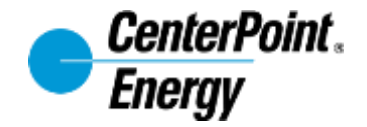

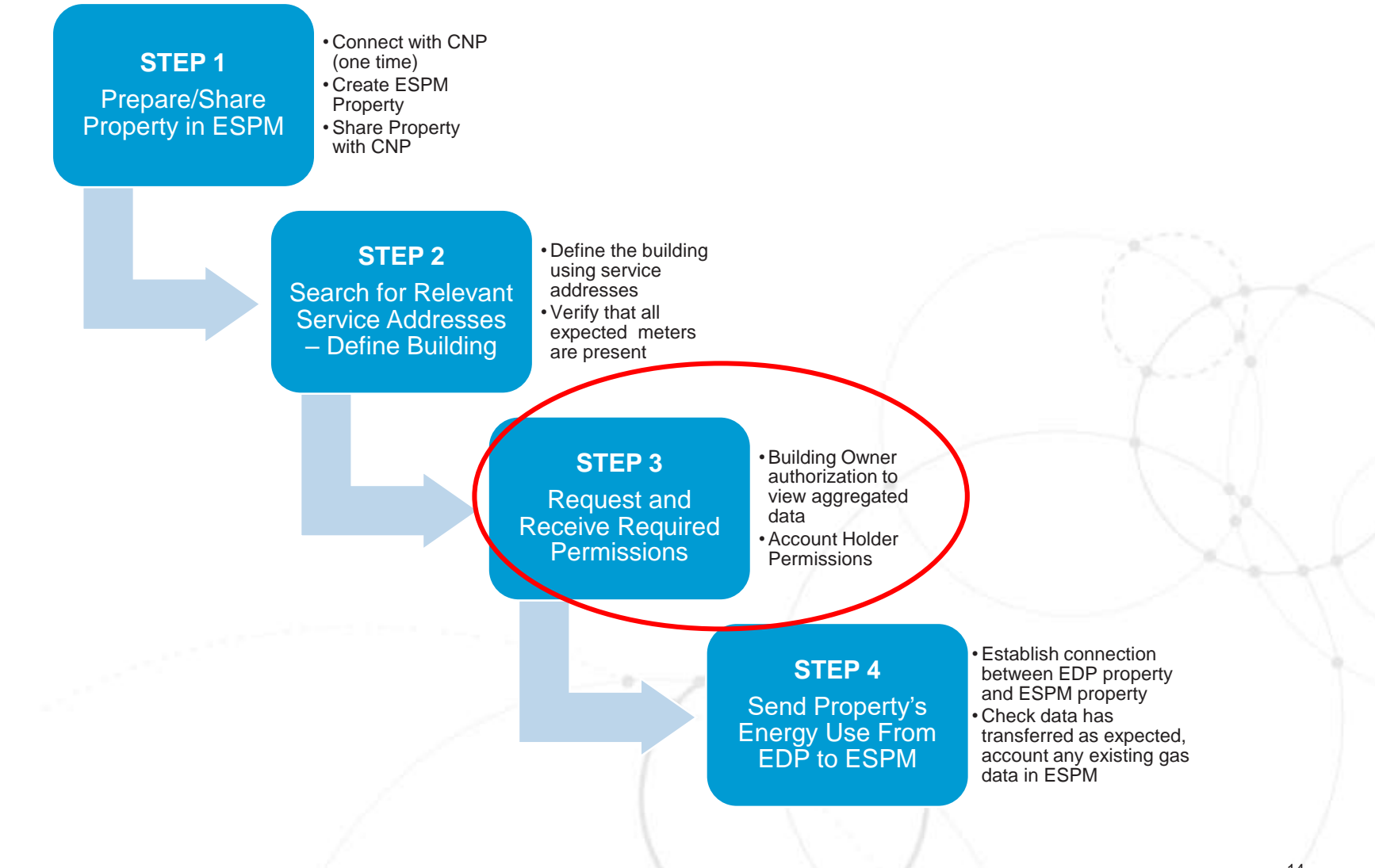

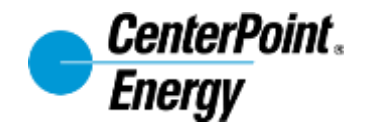

### **Background**

- CenterPoint Energy Policies:
	- (A) Data Release Policy WHO we will release aggregated data to
		- Third Parties without relationship to building need permission from building owner – OWNER AUTHORIZATION FORM
		- You must request Building Owner Authorization to receive aggregated data ALWAYS Required, for each building
	- (B) Data Aggregation Threshold
		- 4/50 rule
		- If 4/50 rule not satisfied, consent is needed from account holder to release data
		- Applied at monthly level
		- Consent is needed from *current* account holder
			- CONSENT TO DISCLOSE UTILITY CUSTOMER DATA FORM
		- You must request consent from account holders if needed may be same contact as building owner (if that is the case, your contact would receive two separate emails, one for the Authorization to release the aggregated data, and another for their consent for their account-level data)

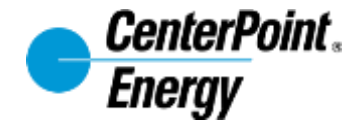

- **Step 3.1 (A) Send Requests: Whole-Building Energy Use Data (REQUIRED)**
- You must request Building Owner Authorization to receive aggregated data – ALWAYS Required, for each building

#### **Request for Whole-Building Energy Usage Data**

Instructions:

**Go Back** 

CenterPoint Energy releases energy use data according to company policies; aggregated, whole-building data will be released to third-party service providers or other non-owner requesters only if the building owner grants permission. Please provide the contact information for the building owner or authorized owner representative.

**Owner Contact Information** 

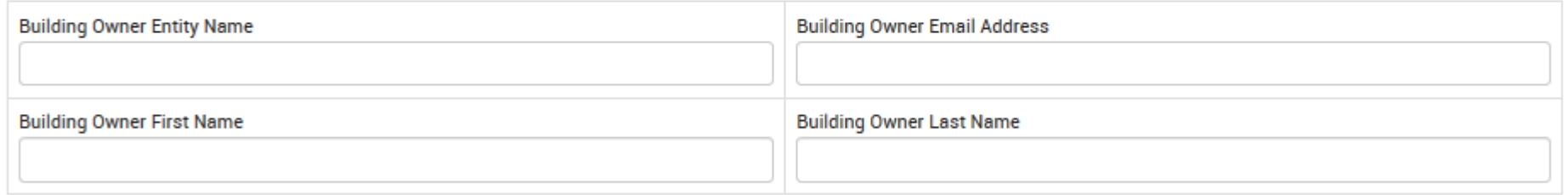

By clicking "Send Request", your information contained on this form will be sent to the contact specified above.

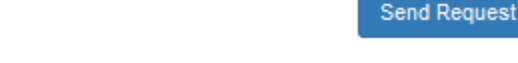

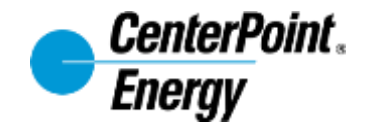

### **Step 3.1 (B) Send Requests: Account Holder Consent (ONLY IF NEEDED)**

• You must request consent from account holders if needed – may be same contact as building owner (if that is the case, your contact would receive two separate emails, one for the Authorization to release the aggregated data, and another for their consent for their account-level data)

#### Consent is required from the CenterPoint Energy account holders at the following service addresses

Access to whole-building usage data, in this case, requires consent from one or more account holders as per the 4/50 standard incorporated in CenterPoint Energy's approved Whole-Building Data Aggregation and Release Policies

Consent is required from the CenterPoint Energy account holder(s) at the following service address(es). Please provide contact information for that person below. If the building owner is the account holder, you will still have to request consent below (in addition to the authorization requested on the previous page).

If you do not know the appropriate contacts for the below service addresses, you can click continue and come back to it later.

Note: Unit/Suite/Appartment numbers will appear within the addresses below if they are available in our system. If unit numbers do not appear, or you do not recongnize the unit numbers presented, please email us at energydataportal@centerpointenergy.com to request assistance with identifying the tenant(s) from whom consent is required. For better assistance, please include the service address(es) shown below in the body of your email.

#### 105 Student Street EDEN PRAIRIE, MN 55344-5407

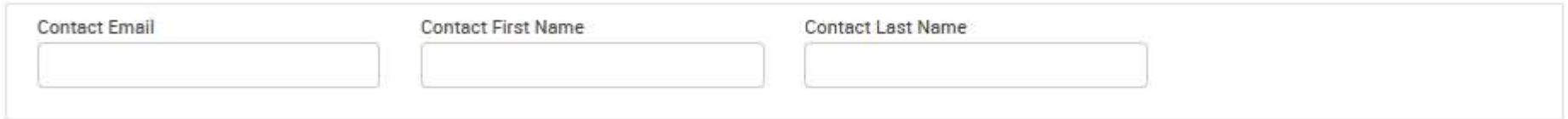

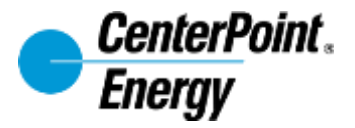

• Step 3.2 Receive emails with links to required forms

### (A) Owner Authorization Request Email

#### **Energy Data Portal**

**Owner Permission Request** 

#### Hello, Emma-testg Ingebretsen-test

You are receiving this email because an individual is requesting access to your building's energy use data through the Energy Data portal from CenterPoint Energy. The user has identified you as the approthis request.

#### **REQUEST DETAILS**

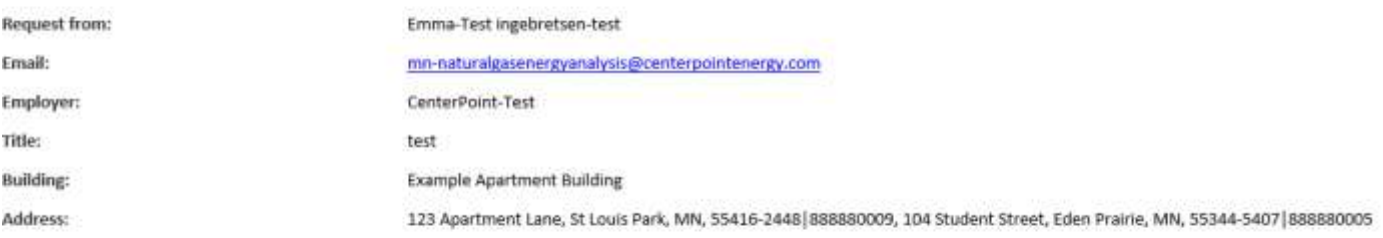

The requester is seeking your permission as an authorized agent to grant access to aggregated whole-building monthly gas usage.

#### **INSTRUCTIONS**

If you are the building owner or the building owner's authorized agent, please click the link below to proceed to an online form to complete the authorization process.

Click to access Authorization Form

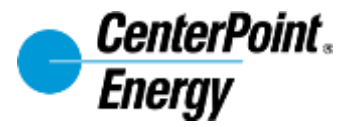

• 3.2 Receive emails with links to required forms

### (B) Consent request email

### **Energy Data Portal**

**Consent Request** 

Hello, Emma Ingebretsen

You are receiving this email because the individual below identified you to be the appropriate contact associated with a access to aggregated whole-building energy use data. Please note that approving this request will not mean that the re data will be aggregated along with all other usage data for accounts tied to the building and provided as a sum total to t

#### **REQUEST DETAILS**

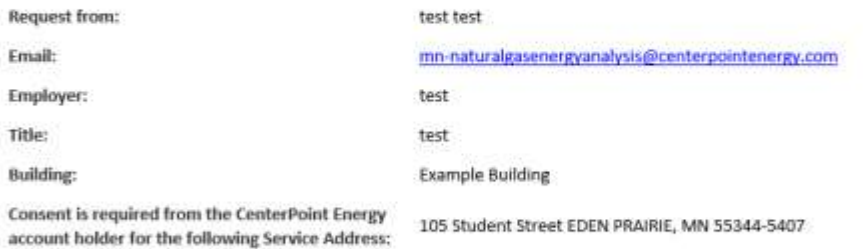

#### **INSTRUCTIONS**

If you are the correct contact to provide consent for the account listed above, please click the link below to proceed to a you, as the form will ask for information as it appears on your bill.

**Elick to access Consent Form** 

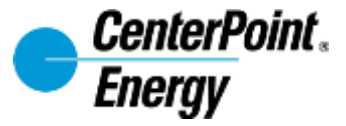

• 3.3 Contacts fill out required forms (from links in emails)

(A) Owner Authorization Form – to be Filled out by owner or their authorized representative Request for Whole-Building Energy Usage Date ally service the first first control of

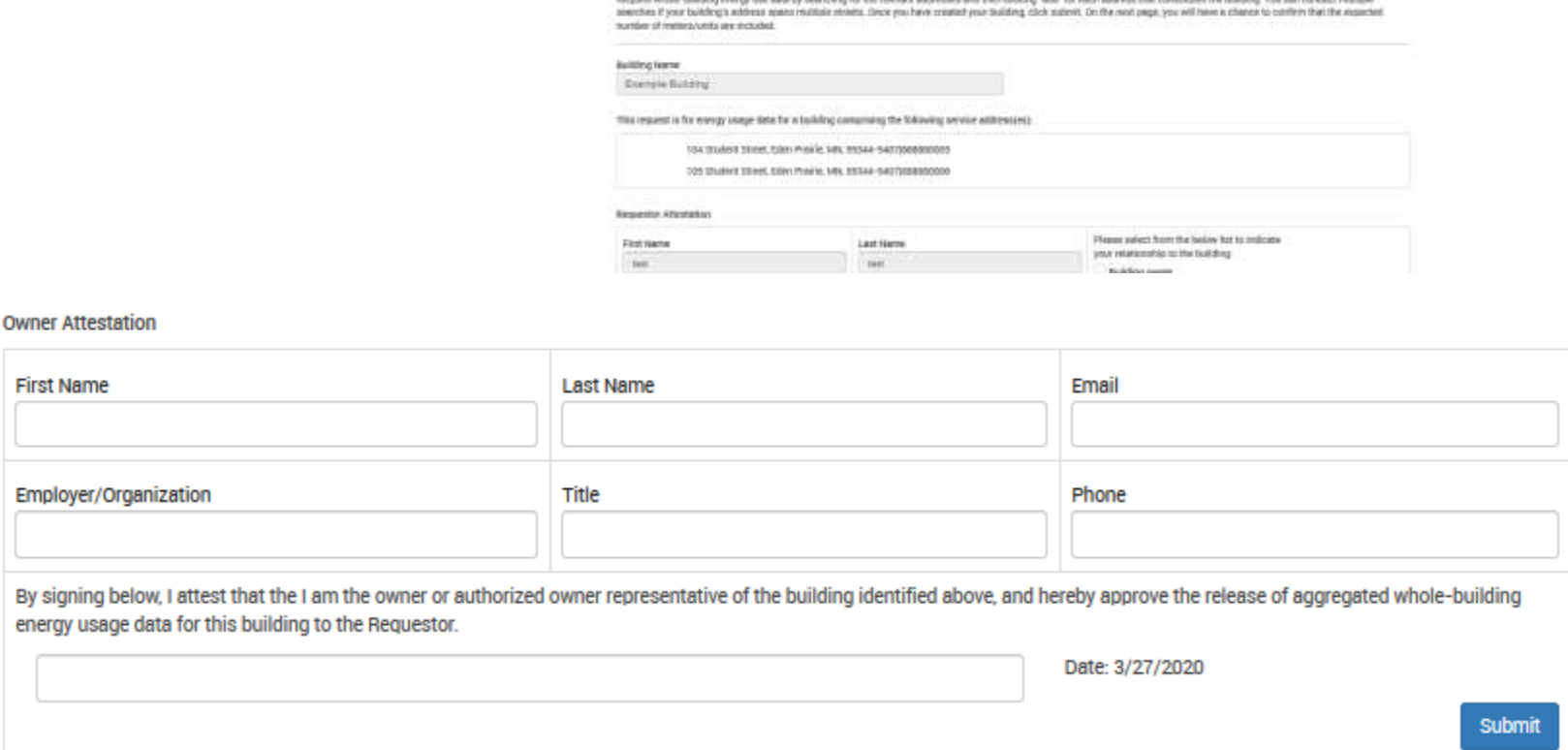

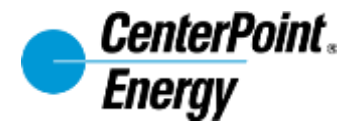

- 3.3 Contacts fill out required forms (from links in emails)
- (B) Consent to Disclose Utility Customer Data Form
- Completed by customer of record for the account at the provided address – requires information from Customer Bill

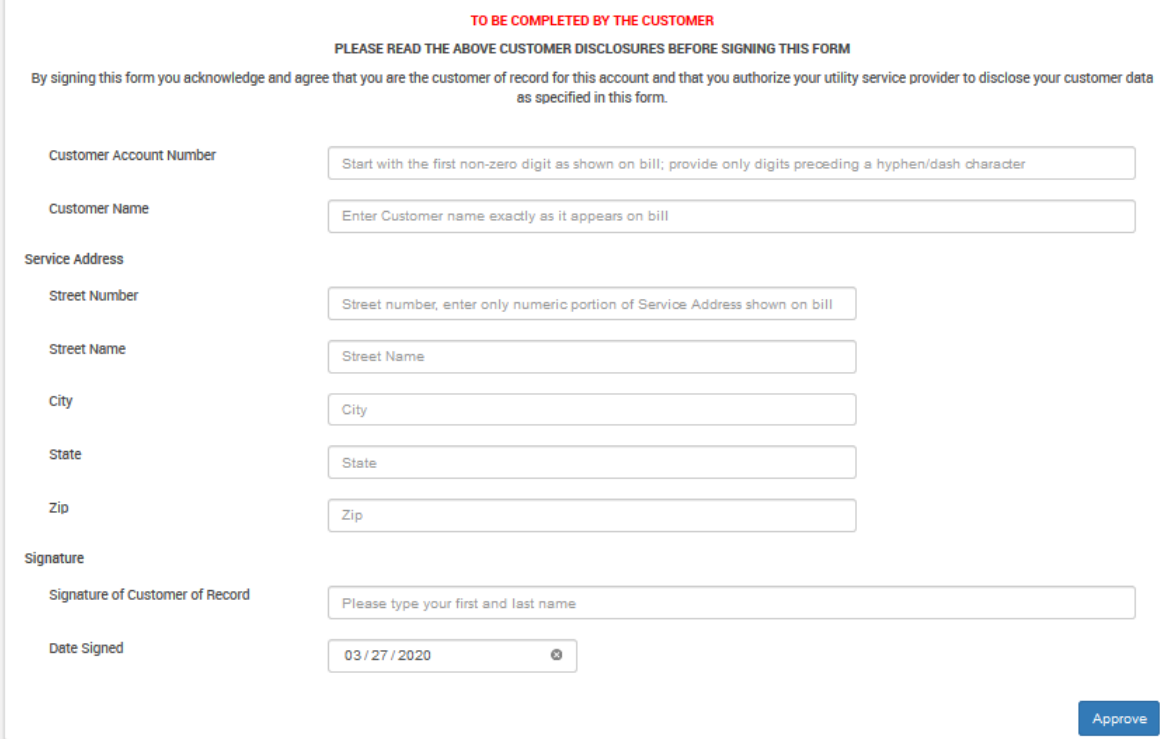

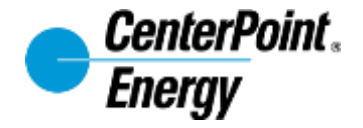

### • **Step 3.3 When your contact(s) successfully fill out the forms, you will receive confirmation emails**

Confirmation: Building Owner Authorization Provided - CenterPoint Energy

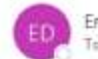

Energy Data Portal MN-Natural Gas Energy Analysis: O Ingebretsen, Emma R

#### **Energy Data Portal Owner Permission Confirmation**

**Energy Data Portal Consent Confirmation** 

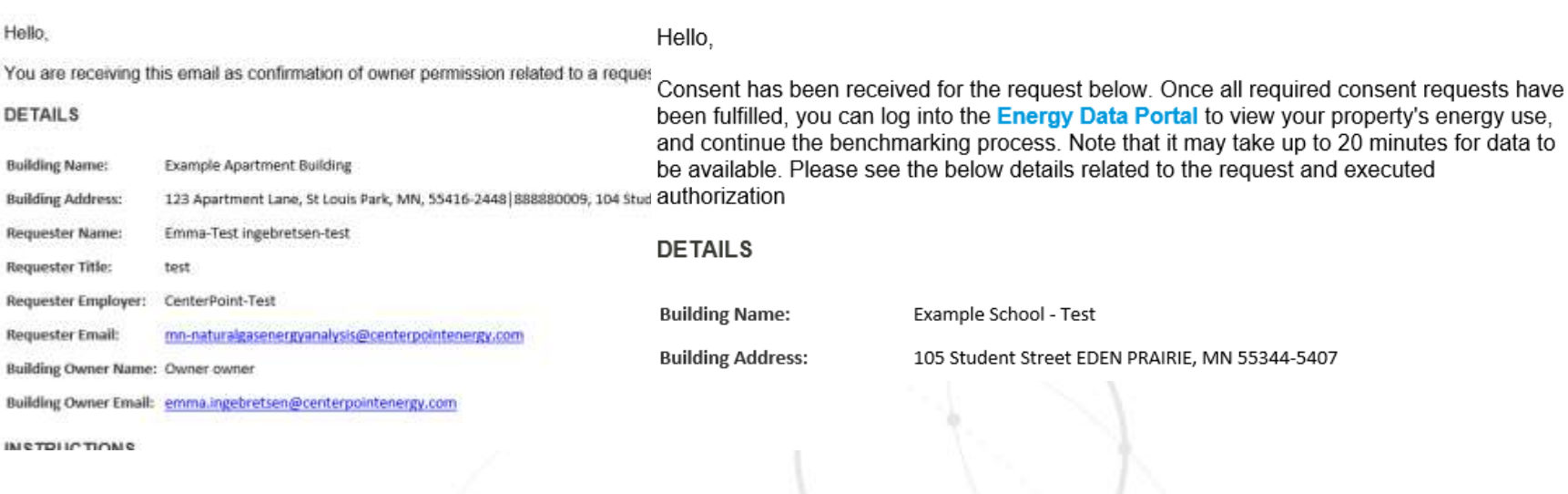

 $\pmb{\times}$ 

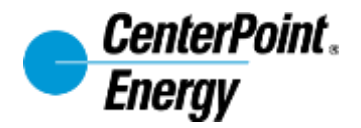

- Once all forms have been completed, you will be able to access the energy use data by logging into the **[Energy Data Portal](https://energydataportal.centerpointenergy.com/)** and selecting your building in the "select property" list
- To download the energy use data to a .CSV file, click on the data tab, then click on download **CenterPoint**

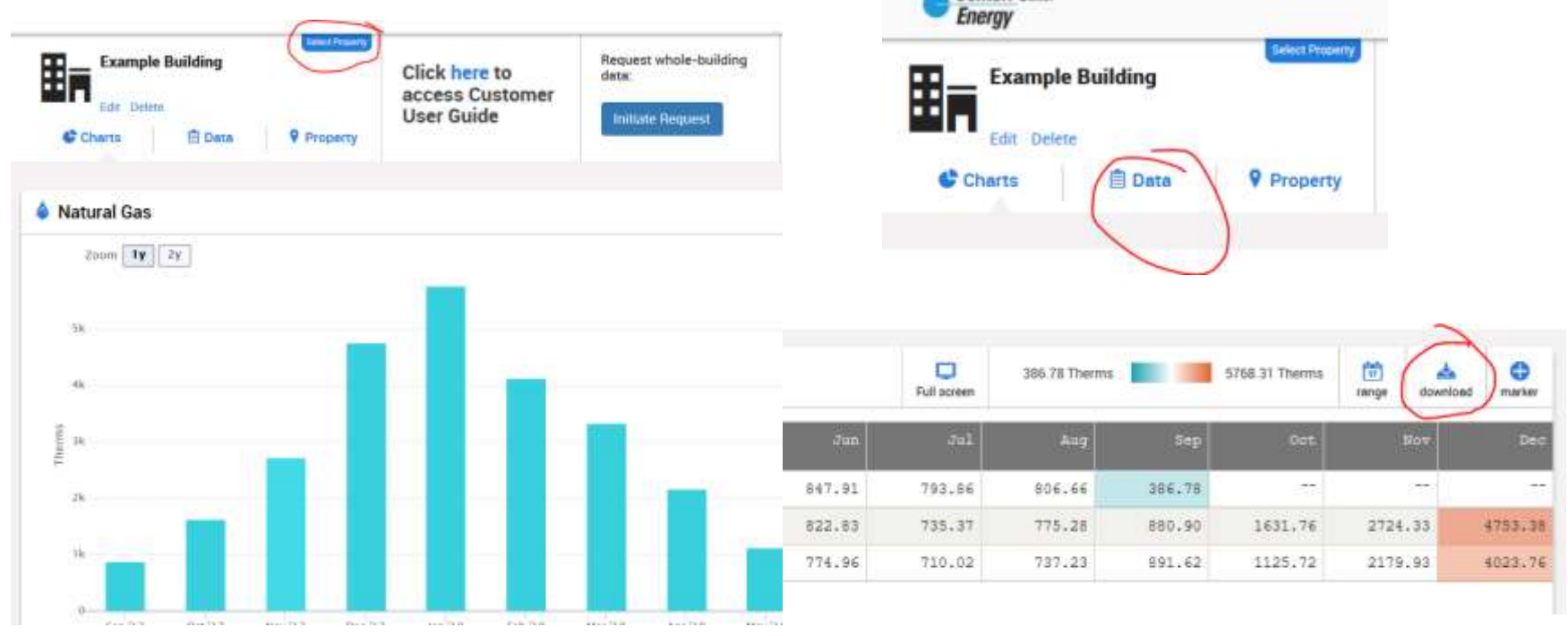

## **PROCESS OVERVIEW**

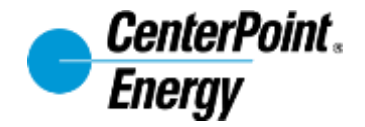

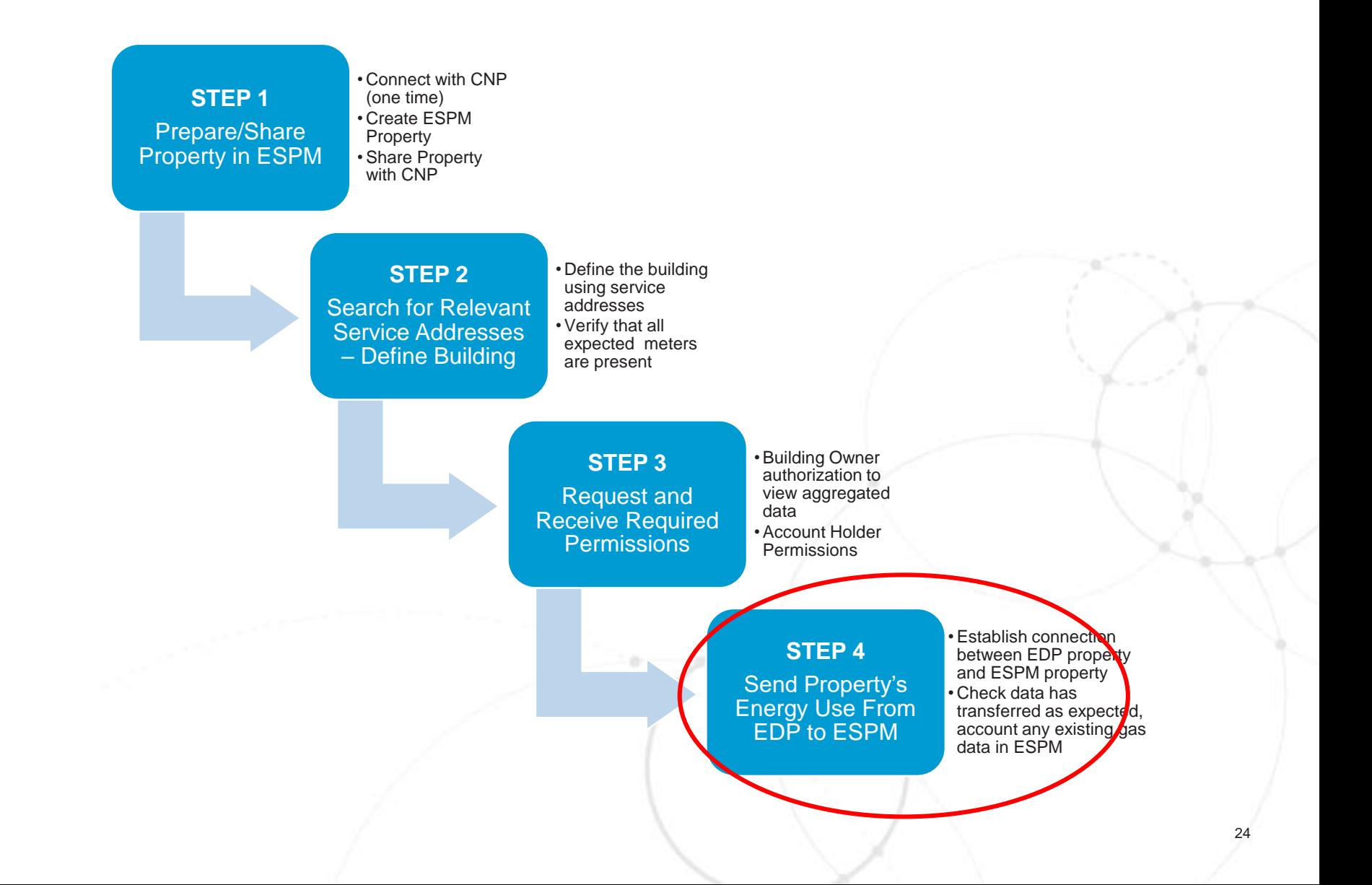

## **STEP 4: SEND YOUR PROPERTY ENERGY USE DATA TO ENERGY STAR PORTFOLIO MANAGER®**

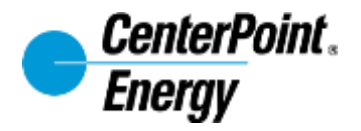

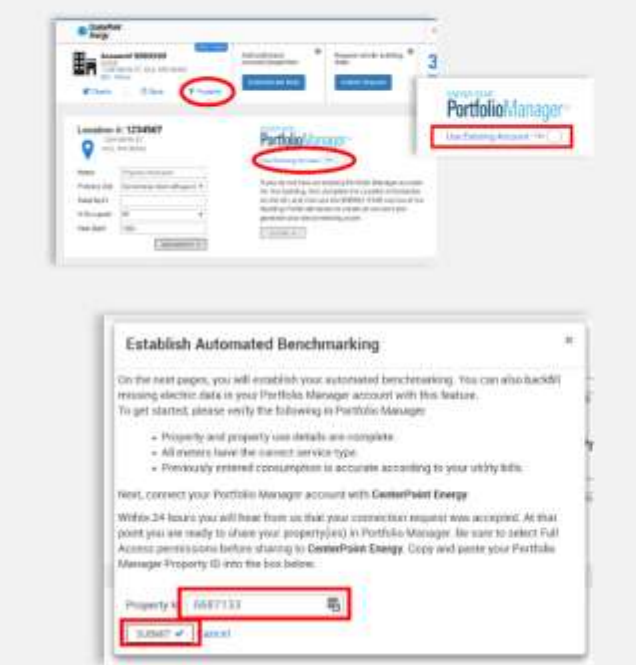

Step 4.1 Establish the connection between Energy Data Portal and ENERGY STAR Portfolio Manager

- Click "Select Property" and select your newly-created property whose data you would like to send to Portfolio Manager.
- Click on the "Property" dashboard tab
- · Toggle the "Use Existing Account" slider in the middle of the dashboard to view the "Establish Automated Benchmarking" overlay.
- On the "Establish Automated Benchmarking" overlay, enter your existing building's Portfolio Manager Property ID and click the"Submit" button to initiate the matching process.

• PLEASE BE PATIENT AS THE DATA TRANSFERS AND DO NOT REFRESH YOUR SCREEN,EVEN IF THE SCREEN APPEARS TO BE FROZEN. Depending on the size of your building, the transfer process make take up to 10 minutes.

## **STEP 4: SEND YOUR PROPERTY ENERGY USE DATA TO ENERGY STAR PORTFOLIO MANAGER®**

### *CenterPoint* **Energy**

#### **Energy Data Portal User Guide**

**Broic Meter Informatio** 

**Data bless lascane Active** 

**Data Mone last end them** 

**Units** 

**CenterPoint.** Enerav

**For CenterPoint Energy Customers** 

Testifikers 12 ARRESTAD

Webcal Day Teachers

Need support? Help is available! Please contact energydataportal@centerpointenergy.com with any questions you have as you go through this User Guide and as you prepare your property/properties, link accounts, and create and use your Eneray Data Portal.

#### Step 4.2 Account for any Existing Energy Use Data in ENERGY STAR Portfolio Manager®

- · IF YOU ARE SWITCHING to Energy Data Portal (from a previous method of benchmarking): Adjust for any existing energy use data.
- . The Energy Data Portal will transfer all available usage history going back to April of 2016. The system will not account for any historical individual meter data that is already present for the building in ENERGY STAR Portfolio Manager®. In order to avoid double counting usage when converting to using whole building data, and adverse/inaccurate impacts on your ENERGY STAR Portfolio Manager® score, you will need to set a deactivation date for each historical individual meter to correspond with the beginning month date for the usage data series for the new meter that is connected to Energy Data Portal.

**K Dear Max** 

**Save Chan** 

To set the individual meter deactivation dates, for each individual meter:

- From your building's Property page, navigate to the Energy tab
- · Click on the meter you'd like to deactivate, which takes you to its Basic Meter Information page

Here, expand the "Basic Meter Information" bar and:

- Uncheck the "Still in Use" box found underneath the "Date Meter became Active"
- · Enter 4/1/2016 for the "Date Meter became Inactive", then Click "Save Changes".

More information can be found at: https://portfoliomanager. zendesk.com/hc/en-us/articles/211027748-How-do-ldeactivate-a-meter-

### • Energy Data Portal transfers all available usage history, back to 4/2016.

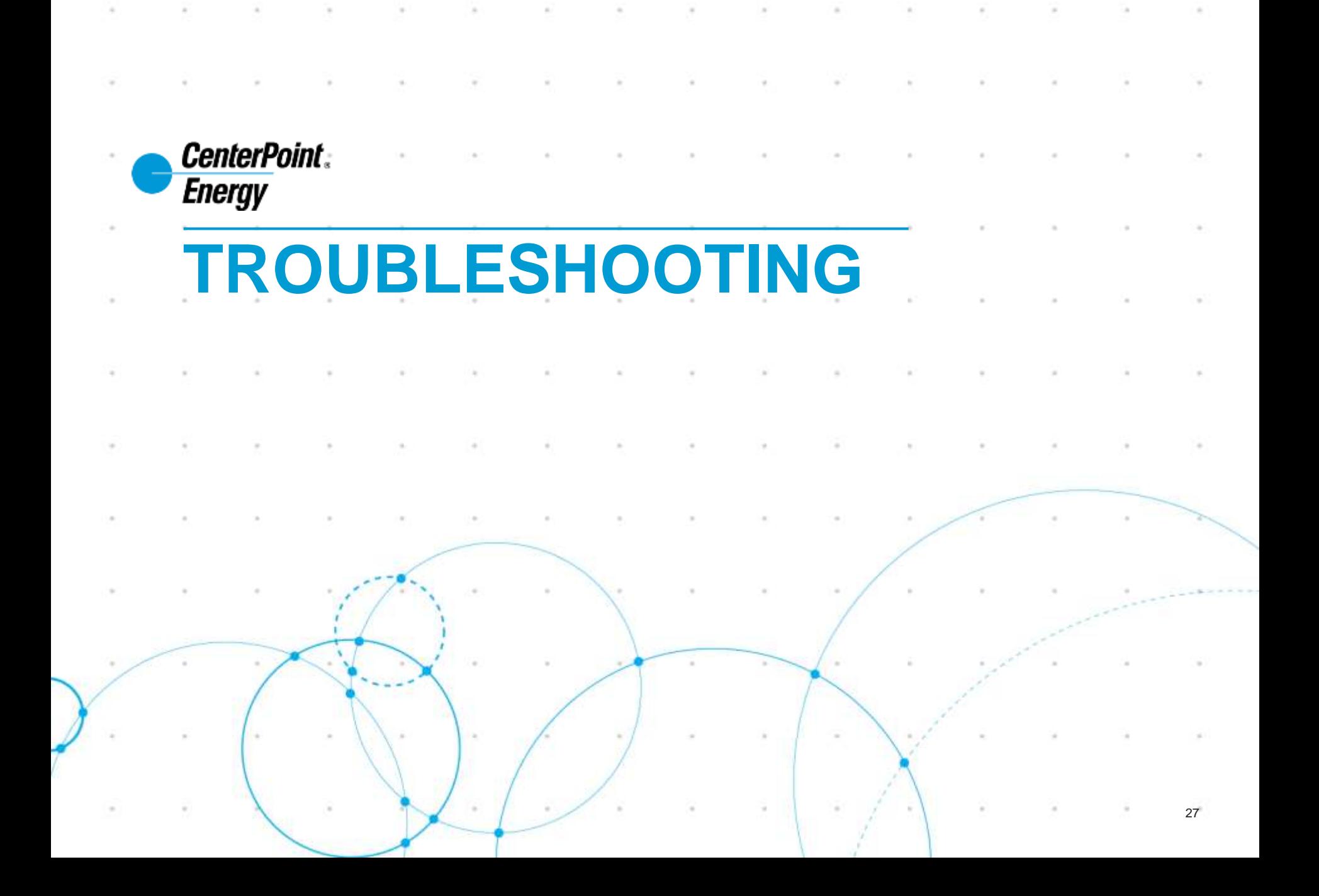

## **FAQ FOR PREPARING PROPERTIES IN ESPM**

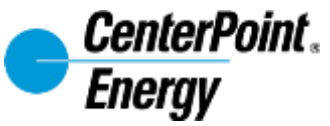

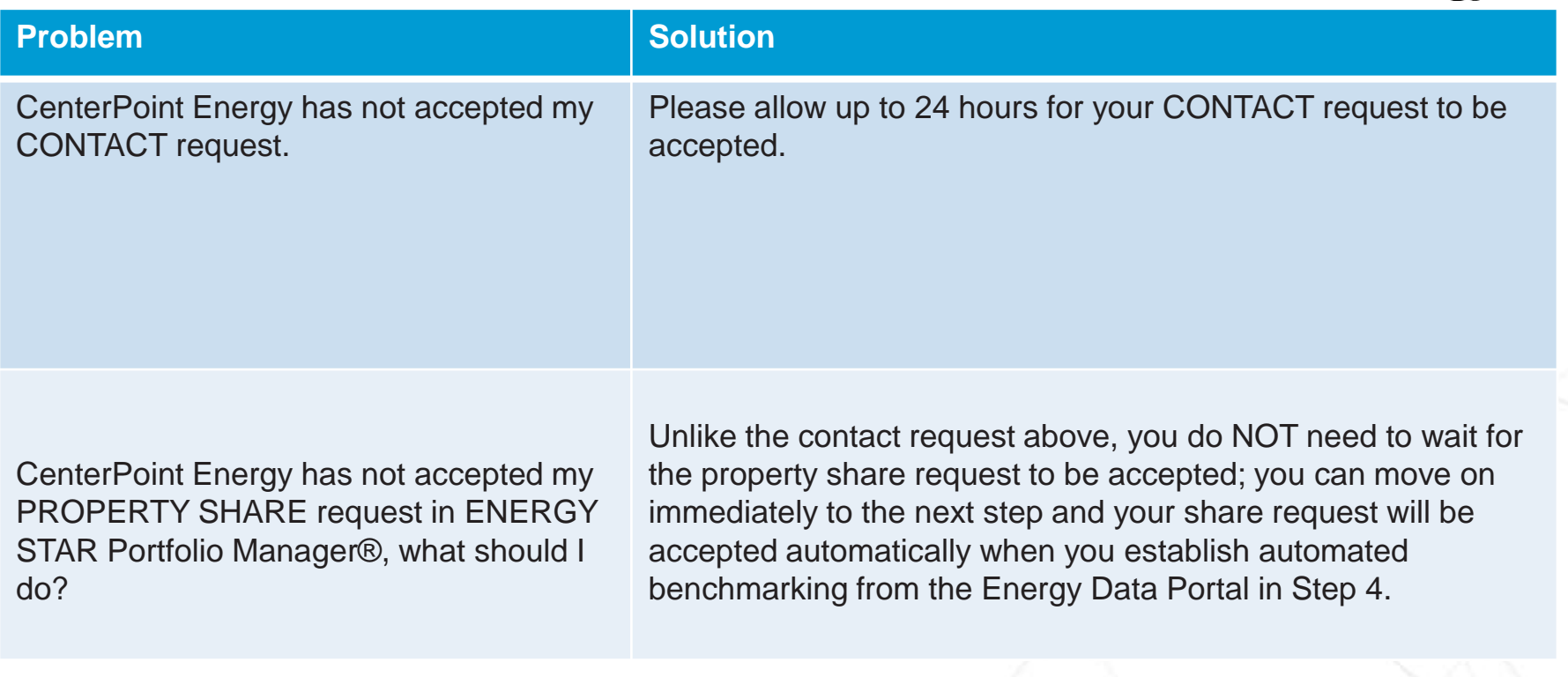

## **FAQ FOR CONSENT FORMS**

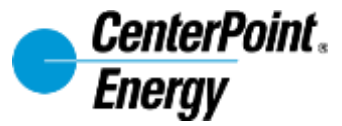

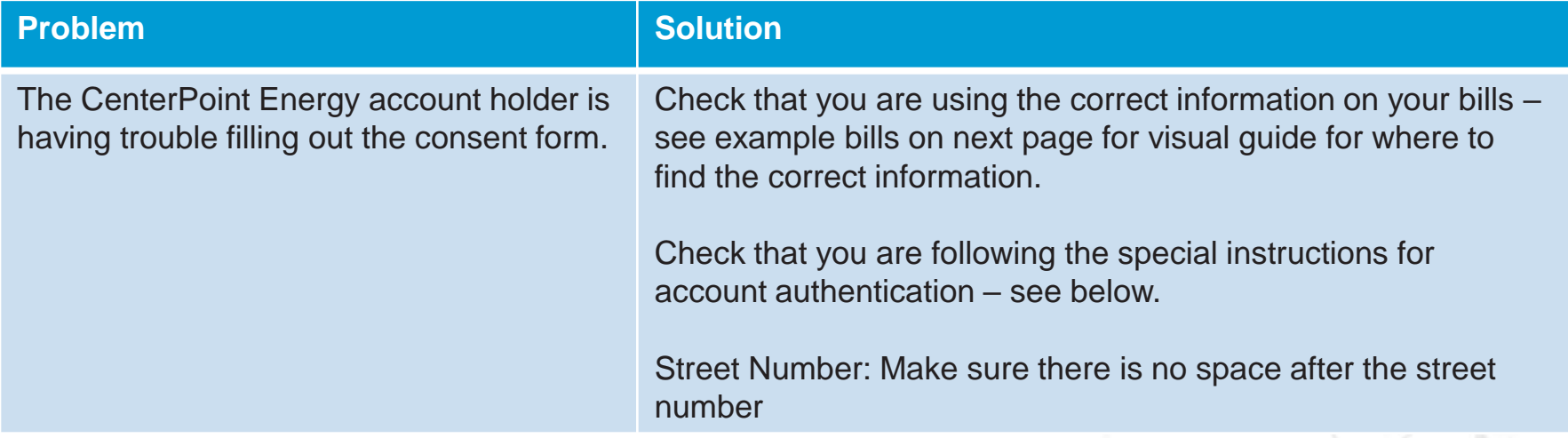

- Customer Account Number: DO NOT enter the dash or number after the dash (Example: Enter 123456 for Account Number 123456-7)
- Customer Name: Enter exact text from bill shown on the first line of the to: address.
- Street Number: Enter ONLY the numeric digits at the start of service address, no other text (Example: Enter 123 for service address 123 Main Street). Make sure there is no SPACE after the street number.

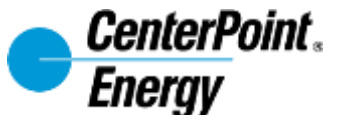

#### **Energy Data Portal Account Authentication Information**

Follow the guide below to locate the correct account authentication information (Account Number, Street Number, Specific Customer Name) on your CenterPoint Energy bills. CenterPoint Energy has two types of bills, shown below. First, identify which bill type you are viewing, then follow the instructions for that type of bill. Note that if you receive multiple bills from CenterPoint Energy, you may receive one or both bill types, depending on the account.

#### **Single Account Bill**

#### **ACCOUNT NUMBER**

Fage 1 of 4 **CenterPoint CUSTOMER**<br>MO'S TAVERN<br>DUFF **ACCOUNT NUMBER DATE OUR** Energy **BILLING DATE** AMOUNT OUF  $$8.19$ Dec 10, 2018 **SERVICE ADDRESS**<br>311 Webut St., Moneapolis, MN 55414-1029 CanterPrintCrassy  $\bullet$ **Gas leak or emergency** Customer service Call before you dig Comments PO Box 1141 800-296-9815, 24 hours and dex - Friday, 7 am - 7 pm 24 hours a day Minneapolis, MN 95440-1144 Your usage in a glance Pay your next bill without lifting a finger. To erroll in AutoPay, just sign and date the back of your bill stubd return to us with a check for you ment amount. It's that each **ACCOUNT SUMMARY** Previous gas amount due  $517.77$ Payment No payment received.  $.000$ Balance forward  $$17.77$ MN Interim Retund Dec 6, 2018  $-27.43$ Current gas charges (Details on page 2)  $+17.85$ \$8.19 **Total amount dur** Tysocopy Latterate: This reced Total Thurismound Ausreproblement con (Therme) (3.2) Your account is ready to view now. Register for free online associati access. View believes, usage history, make an online payment, view recommendations for awing energy and money with My Energy Analyzer.<br>and much more. Register at ConterPoinEnergy.com/measoount. For detailed information on our newly spproved rates, please see insert or visit.<br>DenterPointEnergy.com/RateCase How to pay your bill ଈ G ◉ ❀ In parson<br>To Red a payment location, wat<br>CanterPointEnergy.com/paybit or call<br>812-121-4839. Online<br>Viet Cerk Mai Cram<br>Viet CerterPortEnergy.com/payful Pay<br>Introductiv, schedule a payment or set<br>up automatic mentity payments<br>-Call 612-321-829 and make a payment Return the payment stub below, with y<br>check or money order, using the return<br>envelope. symen stubble with your using your afreeking or sevings acceant<br>or by debit or predit cont. ACCOUNT NUMBER 3113113-1 **CenterPoint** Entuil in AutoPay<br>today. See form on the DATE DUE Jan 07, 2019 AMOUNT DUE  $$8.19$ back of this stub. your science and general service to Contest set thing 00030239 01 AV 0.37 1 MO'S TAVERN - 4 քեմինիքի արբազարկան կանական CENTERPOINT ENERGY<br>PO BOX 4671<br>HOUSTON TX 77210-4671 **Middepeller/Nederlyppylyddigep/ppM** 

If you receive a summary bill with multiple accounts, select the listed account for the service location you would like to authenticate. IMPORTANT - Do not use the account number listed at the top of the bill (noted here with a red  $\chi$ ). This will not connect correctly in the Energy Data Portal.

If you receive a bill with a single account, use the account number listed at the top of the bill for registration.

IMPORTANT - Only enter the numbers before the dash, not the dash or the number after it.

#### **STREET NUMBER**

If you receive a summary bill with multiple accounts, use the street number from the service address affiliated with the account number selected from the list of accounts. IMPORTANT - Do not use the street number/service address listed in the mailing address. This may not connect correctly in the Energy Data Portal Tool.

If you receive a bill with a single account, use the street number listed in the service address at the top of the bill.

IMPORTANT - Do not use the service address listed in the mailing address. This may not connect correctly in the Energy Data Portal Tool.

#### **CUSTOMER NAME**

If you receive a summary bill with multiple accounts, use the account name listed in the mailing address on the bill. IMPORTANT - If the customer name appears in two

separate lines, use the top line only.

If you receive a bill with a single account, use the Customer Name listed in the mailing address.

IMPORTANT - If the customer name appears in two separate lines, use the top line only.

#### **Multiple Accounts Summary Bill**

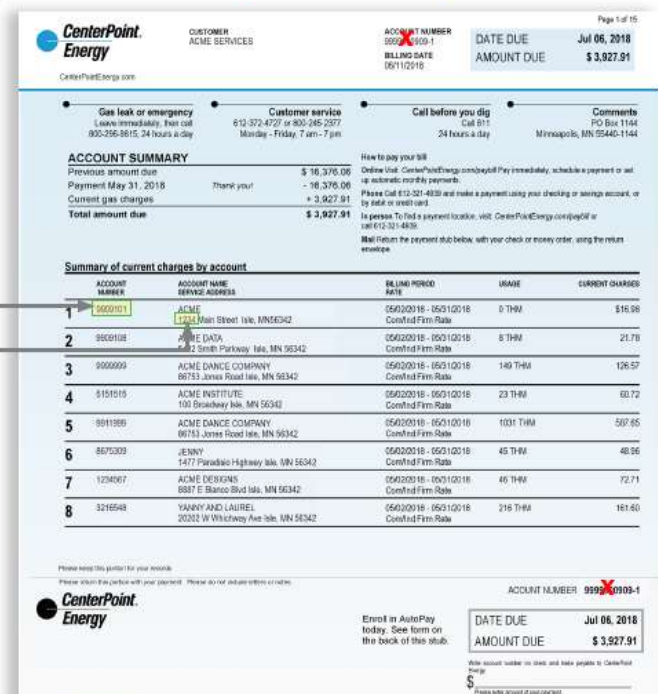

ACME SERVICES

1585 N FEDERAL BLVD<br>MINNEAPOUS NN 55450-2100

CENTERPOINT ENERGY **TEW TX 77210-ART** 

## **CREATING YOUR ENERGY DATA PORTAL PROPERTY**

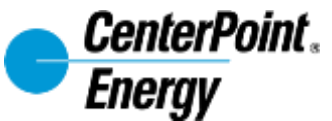

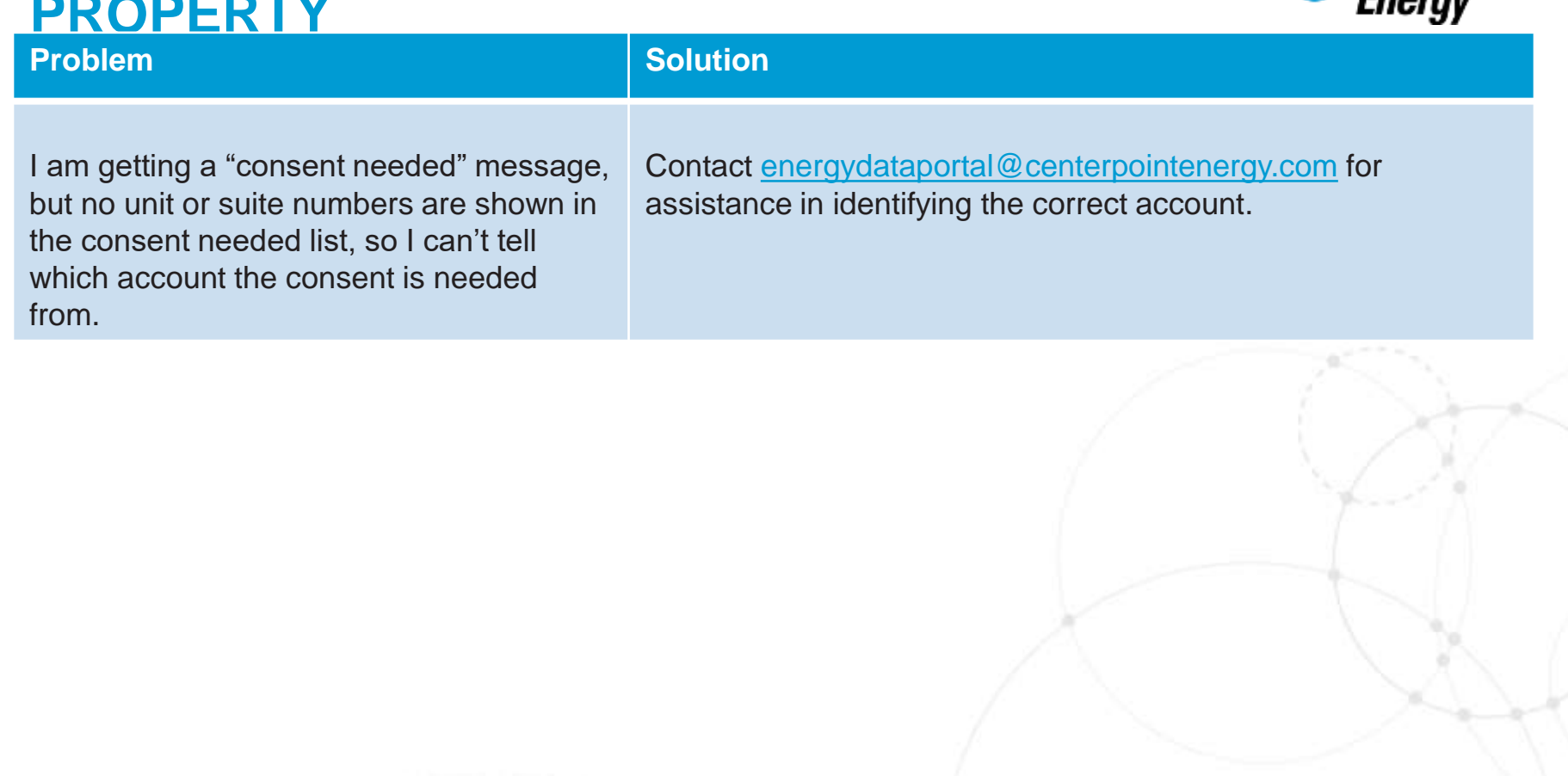

## **FAQ FOR STEP 4 – SENDING YOUR ENERGY USE DATA TO ESPM**

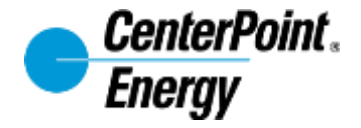

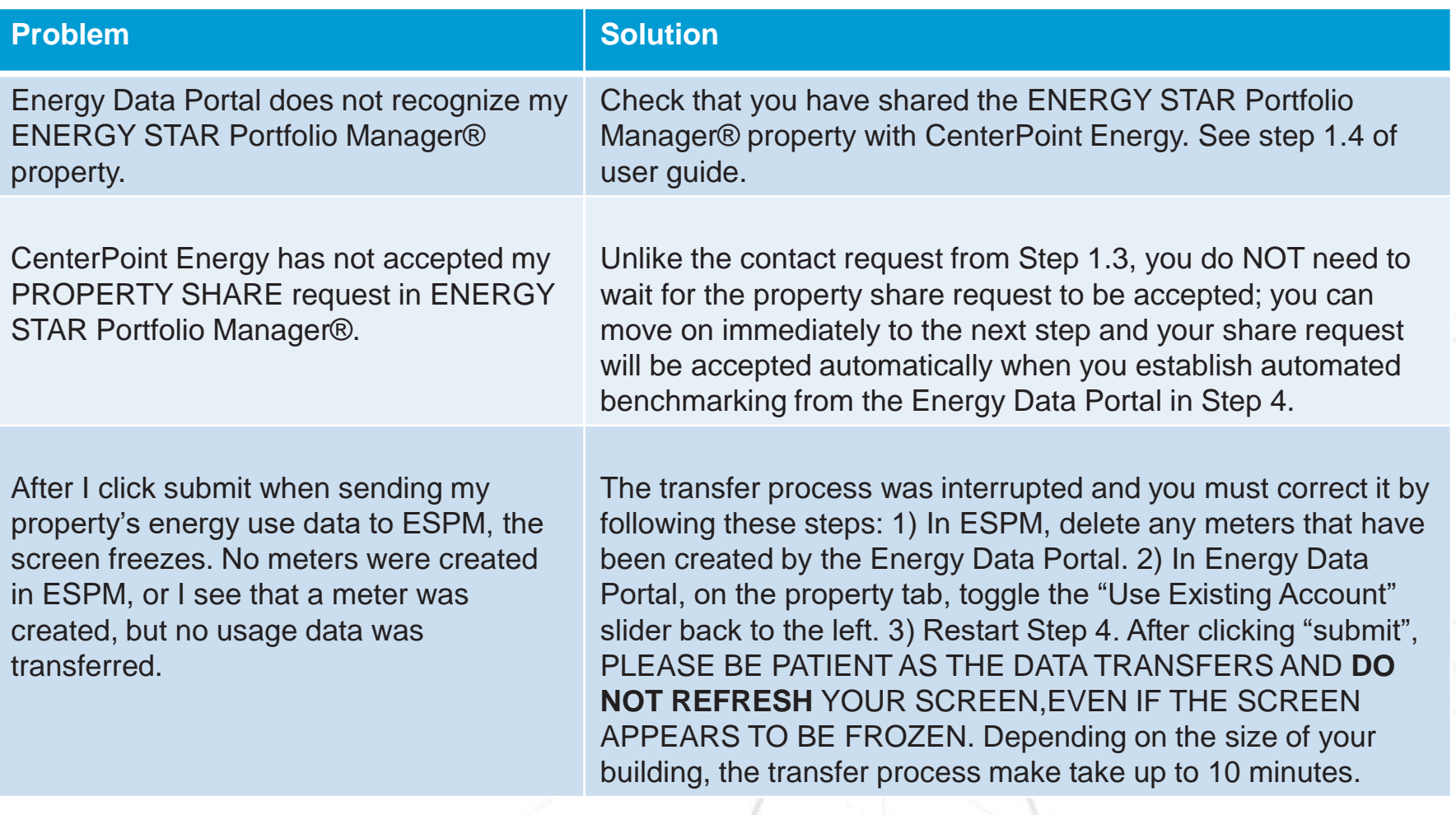

## **DIFFERENCES BETWEEN EDP AND XCEL ENERGY'S BENCHMARKING PORTAL**

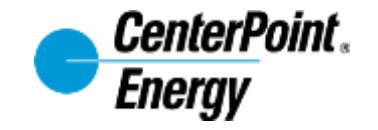

- Buildings are defined by groups of service addresses, not by GIS data (lat/long not reliably available in our data)
	- Important for user to verify that all expected meters are present in the data
	- Buildings may comprise multiple service addresses, esp. mixed use buildings
	- Generally, there is a 1:1 relationship between accounts and meters
- Process is automated and can be fully completed by user users do not need to wait for CenterPoint action at any stage (except initial *contact* request)
	- User authentication uses information on CenterPoint Energy bills to verify permissions, not manual approval from Utility
	- Users are responsible for defining their buildings based on all relevant service addresses
	- Users are responsible for initiating the transfer of data to ESPM
	- Tenant consent is available electronically within the tool
- Users do not create a gas meter in ESPM the meter is created by the Energy<sub>33</sub> Data Portal when user initiates the data transfer from EDP to ESPM

## **CONTACT INFORMATION AND USEFUL LINKS**

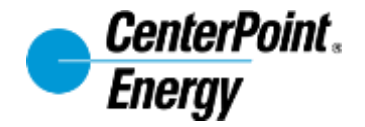

# User support: [energydataportal@centerpointenergy.com](mailto:energydataportal@centerpointenergy.com)

# Links:

Energy Data Portal: [https://www.CenterPointEnergy.com/EnergyDataPortal](https://www.centerpointenergy.com/EnergyDataPortal)

Energy Star Portfolio Manager: <http://www.energystar.gov/portfoliomanager>

ESPM Guide: <https://www.energystar.gov/buildings/tools-and-resources/portfolio-manager-quick-start-guide>

Instructions for Linking Energy Star Portfolio Manager to B3 Benchmarking: <https://mn.b3benchmarking.com/Components/Help/EnergyStarConnectionWizard.aspx>

## **THANK YOU!**